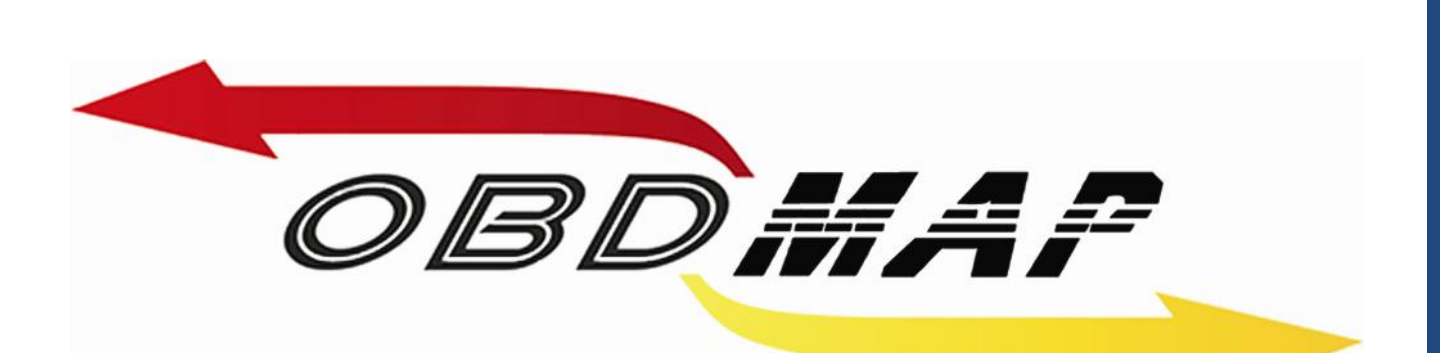

## **Manual Carga - Caixa cinza Rev. 1**

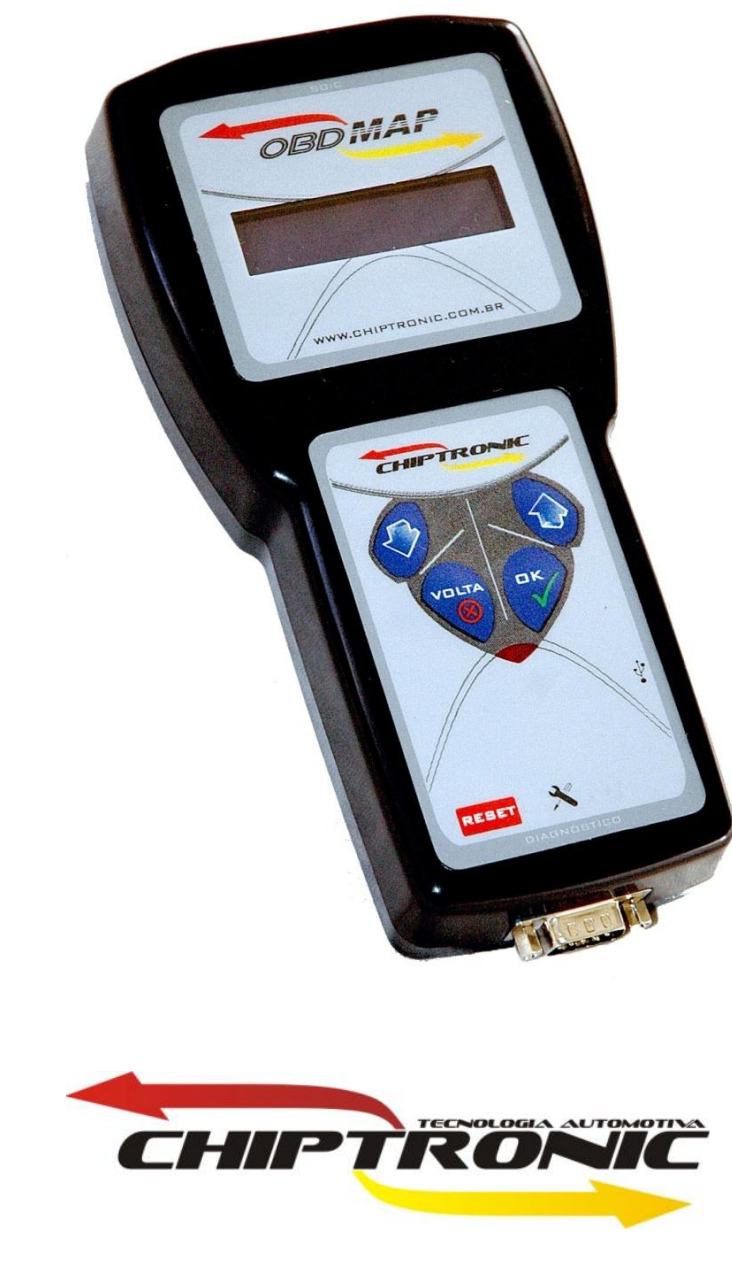

Janeiro de 2010

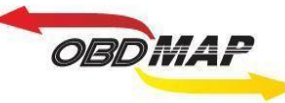

# Índice

<span id="page-1-0"></span>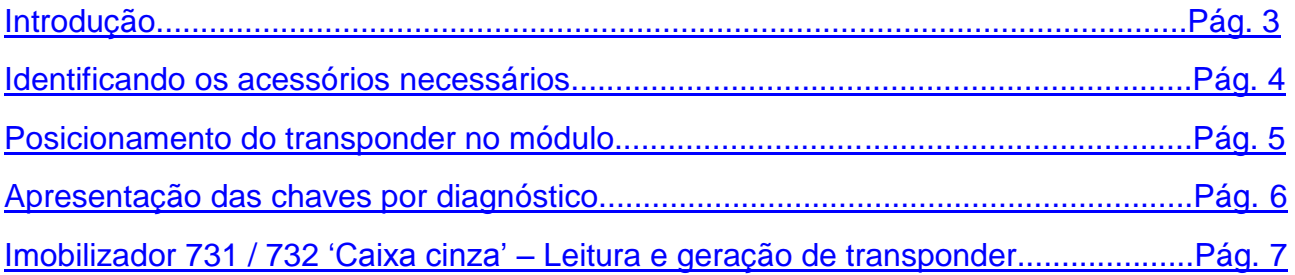

<span id="page-2-0"></span>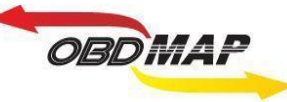

### Introdução

Com a carga **'Caixa cinza'** é possível gerar transponders e adicionar chaves automaticamente em toda linha Fiat que utiliza o Imobilizador 731 / 732 'Caixa cinza'.

Para esta operação é utilizado o módulo de transponder, o cabo MCU para conectar no imobilizador, e o cabo de diagnóstico OBD Universal com o adaptador A1 para apresentação por diagnóstico quando for selecionado este modo de apresentação.

Para que a soldagem do Cabo MCU com a placa do Imobilizador fique bem feita é necessário utilizar uma solda de boa qualidade, aconselhamos o uso de solda da marca **Best**. Também é aconselhável usar um aparelho de solda de uma potência não muito alta, 30 ou 40 watts é o ideal.

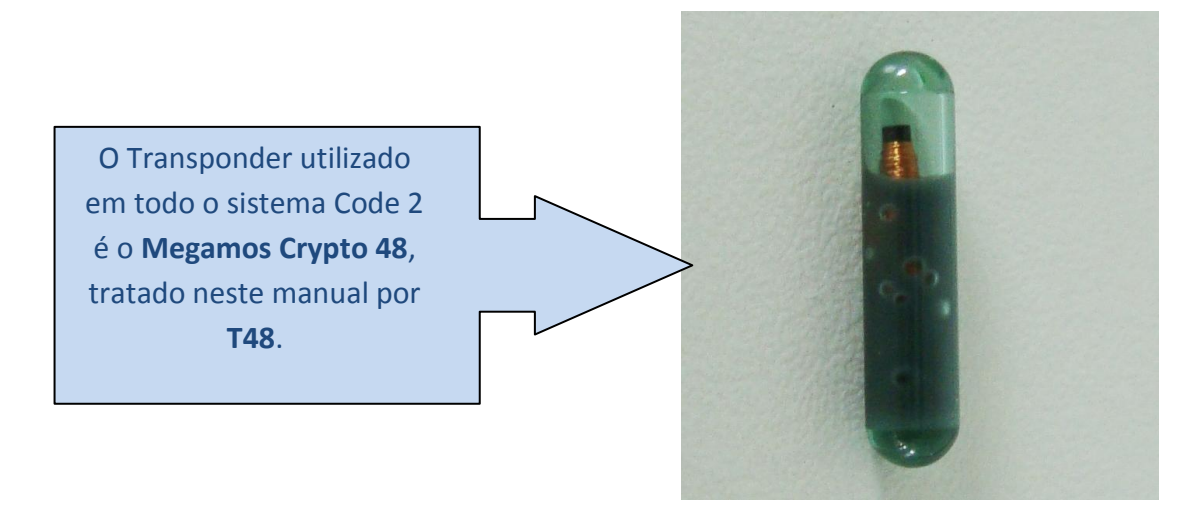

Se seu OBDMap não tem as funções descritas neste manual, procure seu revendedor para atualização de cargas, correções gratuitas ou compra de novas cargas.

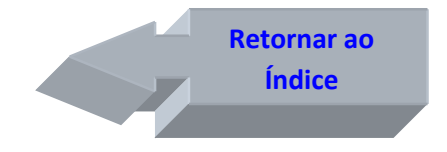

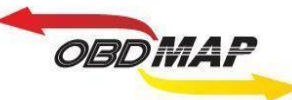

### <span id="page-3-0"></span>Identificando os acessórios necessários:

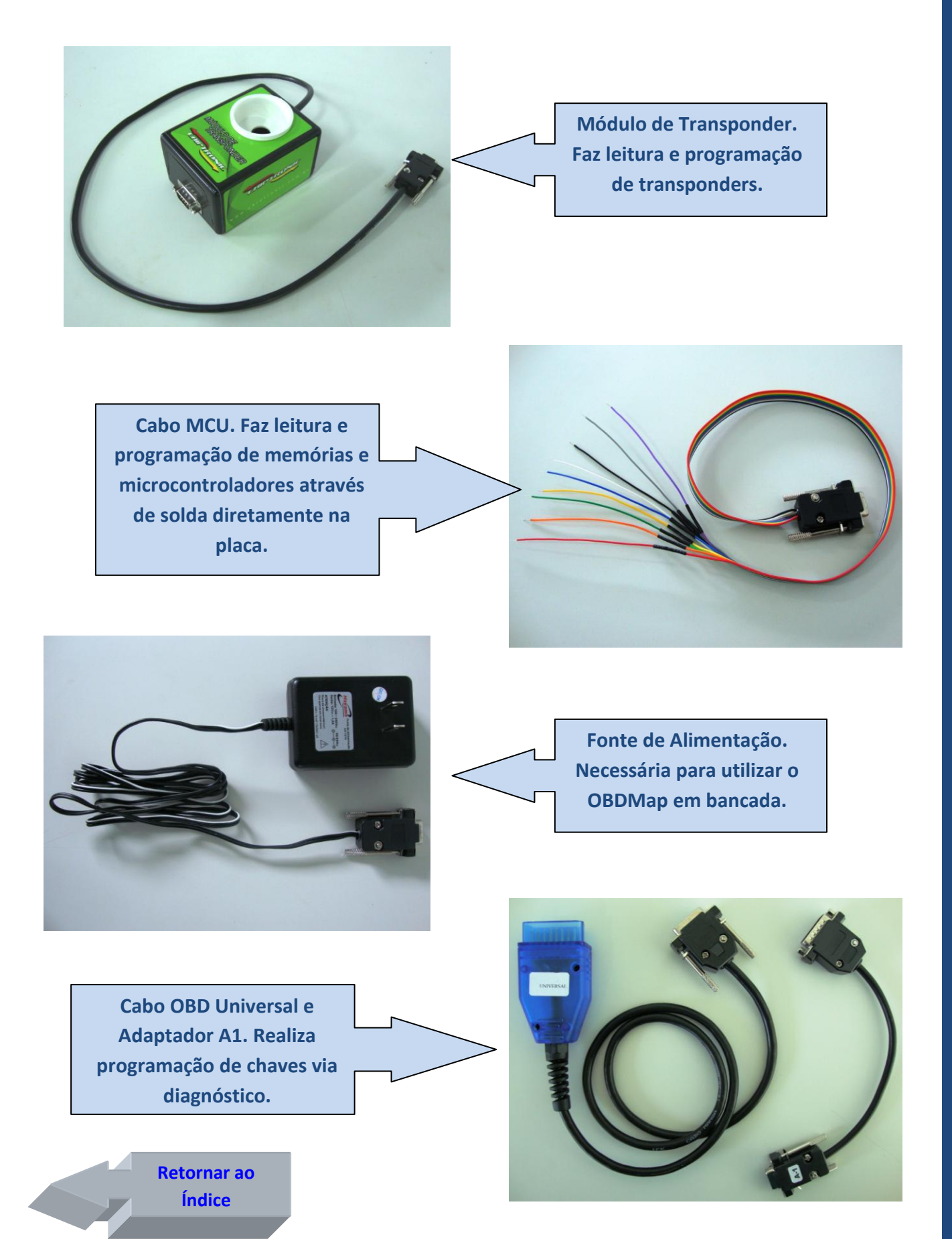

<span id="page-4-0"></span>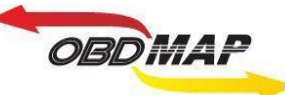

### **Posicionamento do transponder T48 no módulo:**

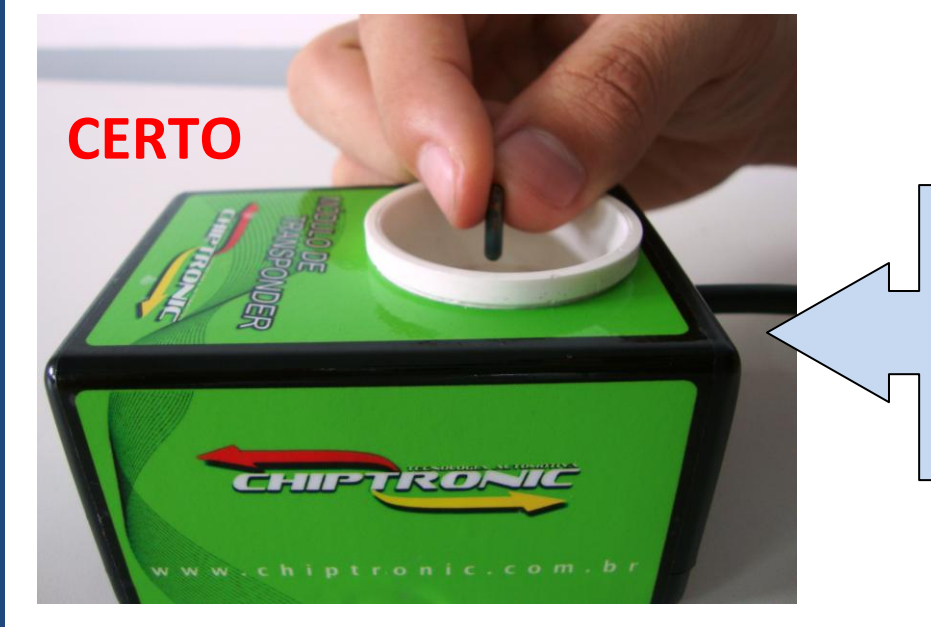

**O transponder deve ser posicionado dentro da antena (copo branco) do Módulo de transponder na posição vertical como mostrado ao lado.**

**O transponder não deve ficar fora da antena do Módulo, isto provavelmente causará erro na operação com o transponder.**

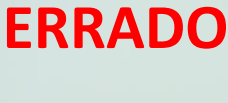

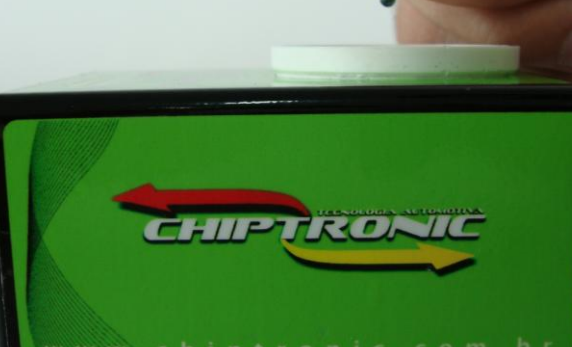

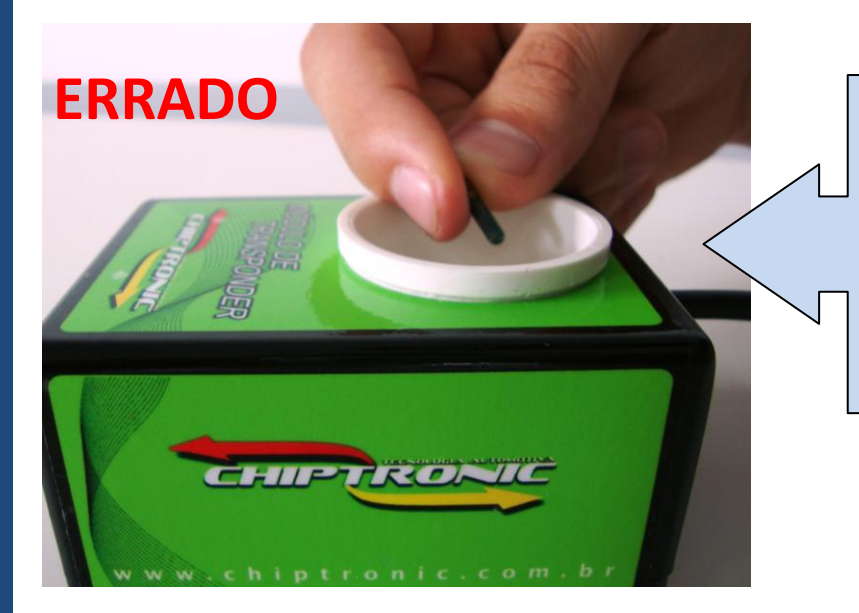

**O transponder não deve ficar inclinado na antena do Módulo, isto também pode causar erro na operação com o transponder. Procure deixá-lo na vertical.** 

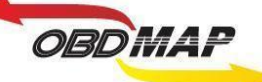

### <span id="page-5-0"></span>**Apresentação de chaves por diagnóstico:**

**Nos procedimentos de geração de transponder em que tenha sido selecionada a apresentação por diagnóstico, deve-se voltar o Imobilizador no veículo e utilizar um equipamento de diagnóstico que faça a apresentação das chaves geradas. O OBDMap é capaz apresentar as chaves geradas, para isto utilize o cabo de diagnóstico OBD Universal com o adaptador A1, conecte o cabo no OBDMap e depois no conector de diagnose do veículo e siga os passos a seguir no menu do OBDMap:**

- **1º - Selecione "Diagnostico"***,* **tecle OK**
- **2º - Selecione "Fiat"***,* **tecle OK**
- **3º - Selecione "CODE 2"***,* **tecle OK**
- **4º - Selecione "Imob. CODE 2 Cinza"***,* **tecle OK**
- **5º - Selecione "Programar?"** *,* **tecle OK**
- **6º - Mensagem "Utilize A1 + OBD Universal" É necessário utilizar o Cabo OBD Universal com o adaptador A1**
- **7º - Mensagem "COD. ELETRONICO: 00000", Utilize as teclas para cima e para baixo para digitar o código eletrônico, tecle OK**
- **8º - Mensagem "Insira a chave e tecle OK" insira a chave a ser programada, tecle OK**
- **9º - Mensagem "Ligue a ignicao e tecle OK" ligue a ignição, tecle OK**
- **10º - Mensagem "Aguarde..." Aguarde, apresentando chave**
- **11º - Mensagem "Chaves: X Programar mais?" Mostra o número de chaves programadas (No máximo 8 chaves)**
- **12º - Mensagem "OK - PROSSEGUIR, VOLTA - FINALIZA?" Tecle (X) VOLTA para encerrar o procedimento ou Tecle OK para apresentar nova chave e volte ao passo 8º**

#### **Outras Mensagens:**

**"Codigo Incorreto": O código eletrônico digitado não é o correto. Este código deve ser o mesmo da partida de emergência, e também é mostrado pelo OBDMap no procedimento de leitura e geração do transponder.**

**"Transponder não encontrado": Não foi detectado transponder na antena. Causa provável: Transponder ou antena de transponder do veículo com problemas.**

**"Transponder já programado": Este transponder já foi apresentado.**

**"Erro no transponder": Transponder não gerado. É necessário que o transponder tenha passado pelo procedimento de geração, ou que ele já esteja válido no veículo antes da apresentação.**

**"Transponder Bloqueado": Este transponder já esteve em uso no veículo e foi bloqueado durante outra operação de apresentação por diagnóstico. O OBDMap consegue desbloquear o transponder através da apresentação automática no momento da geração do transponder, para isso é necessário passar por este procedimento todos os transpoders que se deseja desbloquear e apresentar.**

> **[Retornar ao](#page-1-0)  [Índice](#page-1-0)**

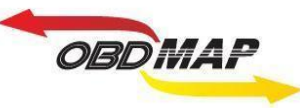

### <span id="page-6-0"></span>**Imobilizador 731 / 732 'Caixa cinza': Leitura e Geração de Transponder Veículos Linha FIAT (Fiorino, Uno, Pálio)**

**Identificando o Imobilizador:**

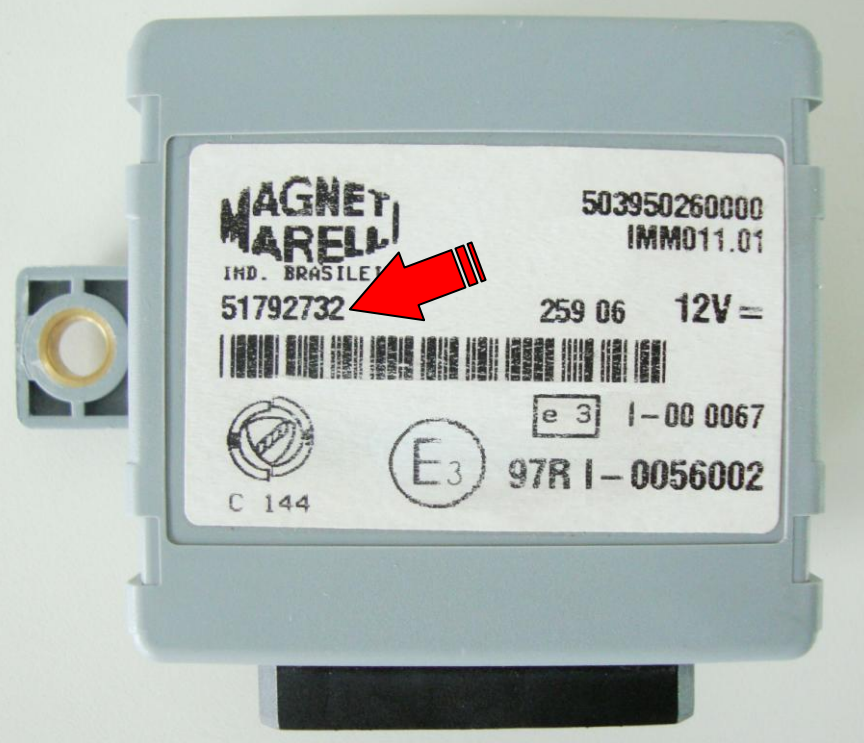

### **Desmontando o Imobilizador:**

**Utilize uma chave de fenda para destravar o Imobilizador.**

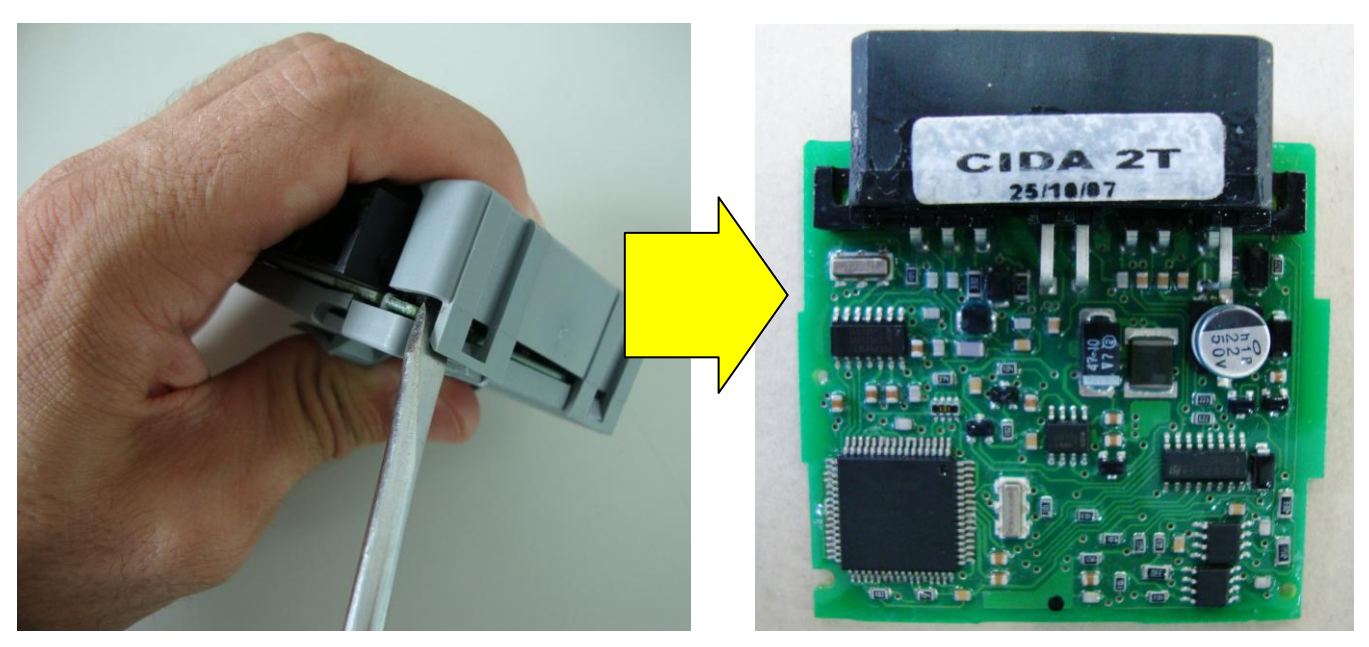

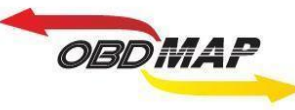

### **Localizando os pontos para soldagem:**

**Identificando os pontos a serem soldados os fios do cabo MCU:**

**1 => Fio Amarelo 2 => Fio Preto 3 => Fio Vermelho 4 => Fio Laranja 5 => Fio Verde**

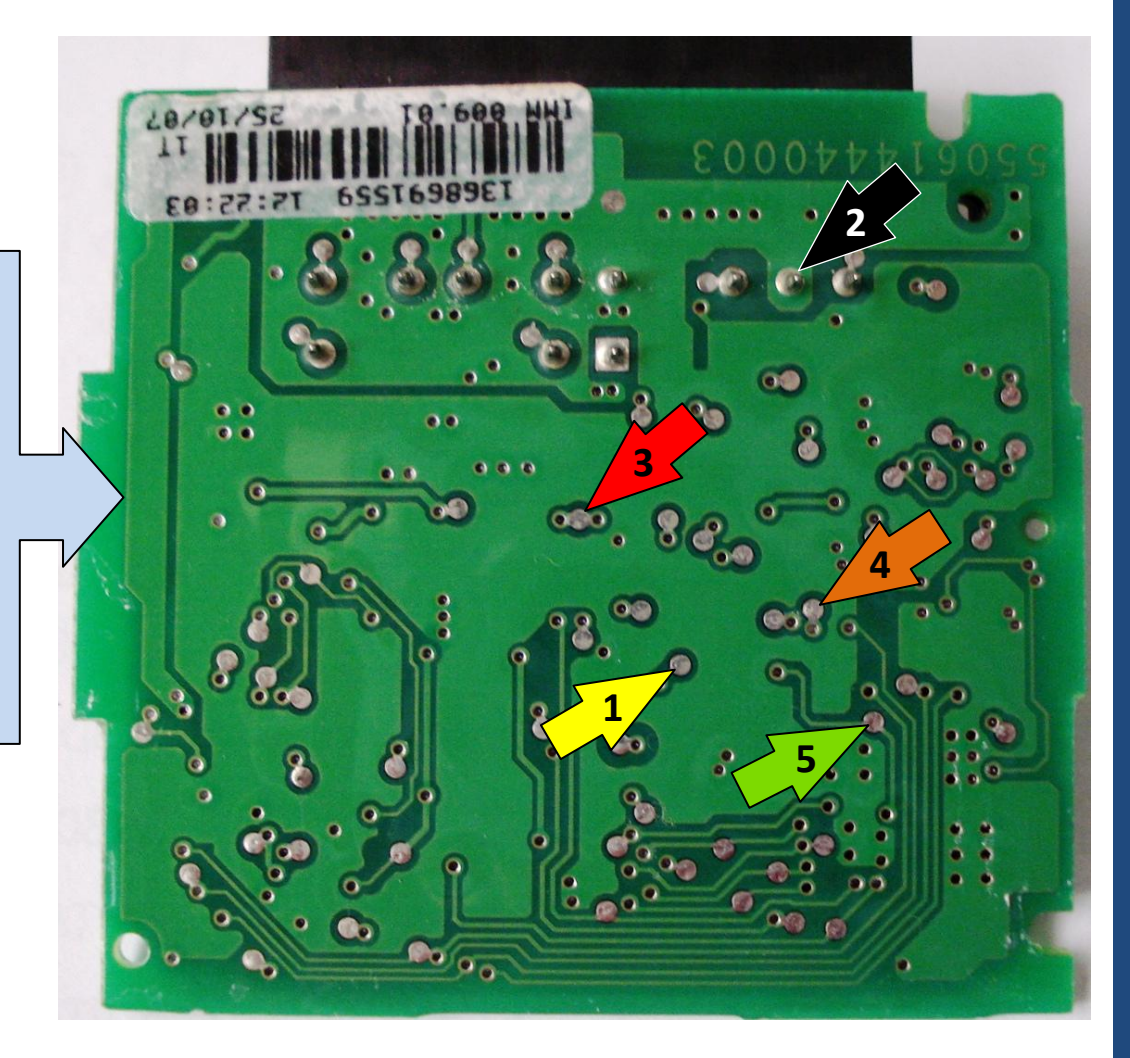

**Retirando a resina dos pontos para soldagem:**

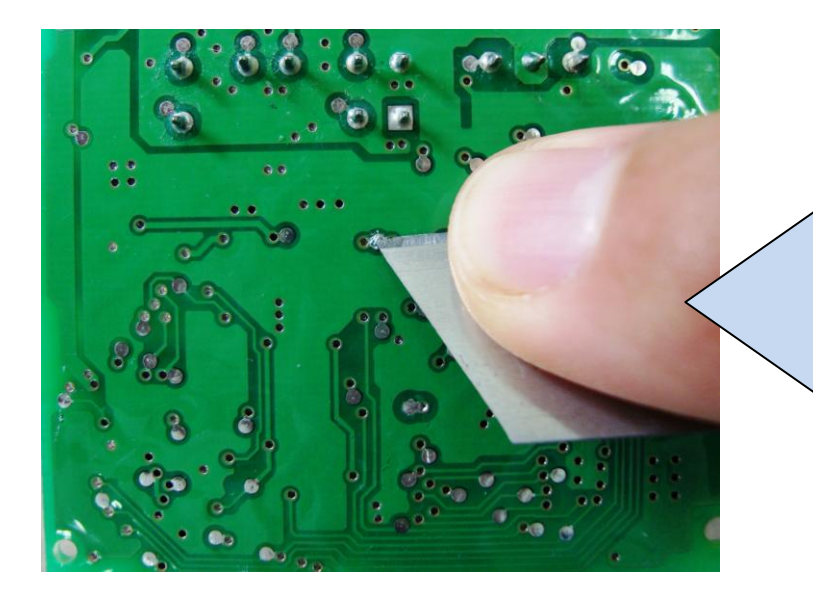

**É aconselhável raspar todos os pontos necessários antes de soldar para retirar a resina que atrapalha a soldagem. Pode-se usar um estilete, mas com cuidado para não danificar a placa.**

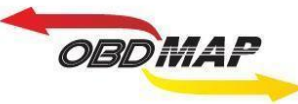

### **Soldando o Cabo MCU no Imobilizador:**

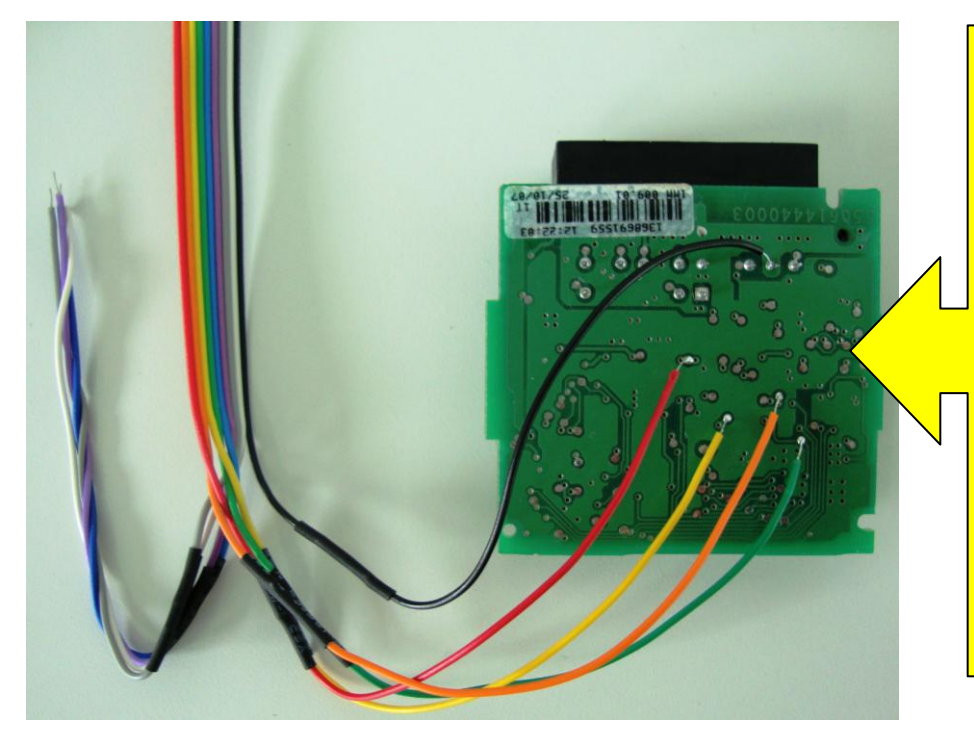

**Atenção: Não trocar a posição dos fios.** 

**Primeiro solde os fios no Imobilizador, depois ligue o cabo MCU no OBDMap.**

**Os fios que não estiverem sendo usados devem ser dobrados para trás como na foto, para que não tenham contato com o Imobilizador e assim evitando danos ao Imobilizador e ao OBDMap.**

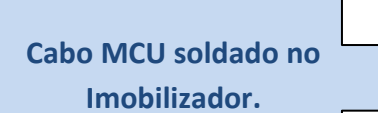

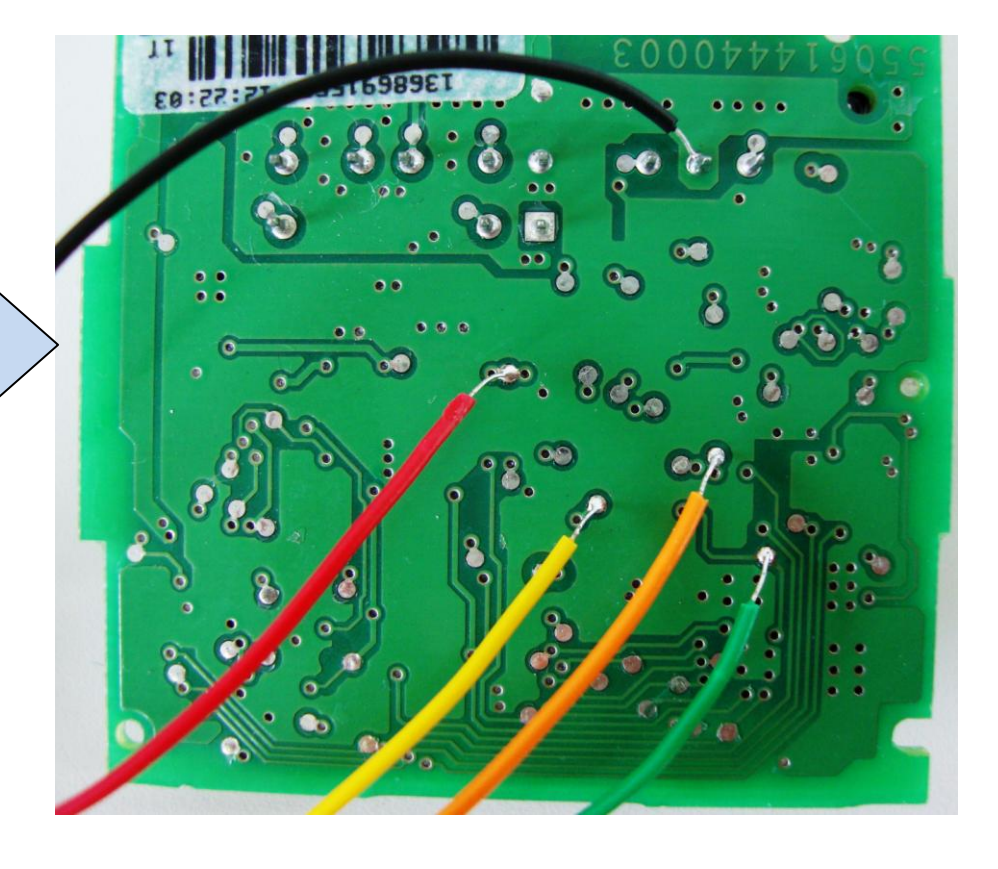

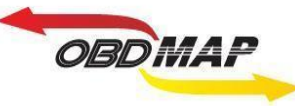

### **Conectando os acessórios:**

**Conecte o Módulo de Transponder no OBDMap e em seguida conecte a fonte de alimentação no Módulo de Transponder, conecte o cabo MCU no Imobilizador e em seguida no OBDMap.**

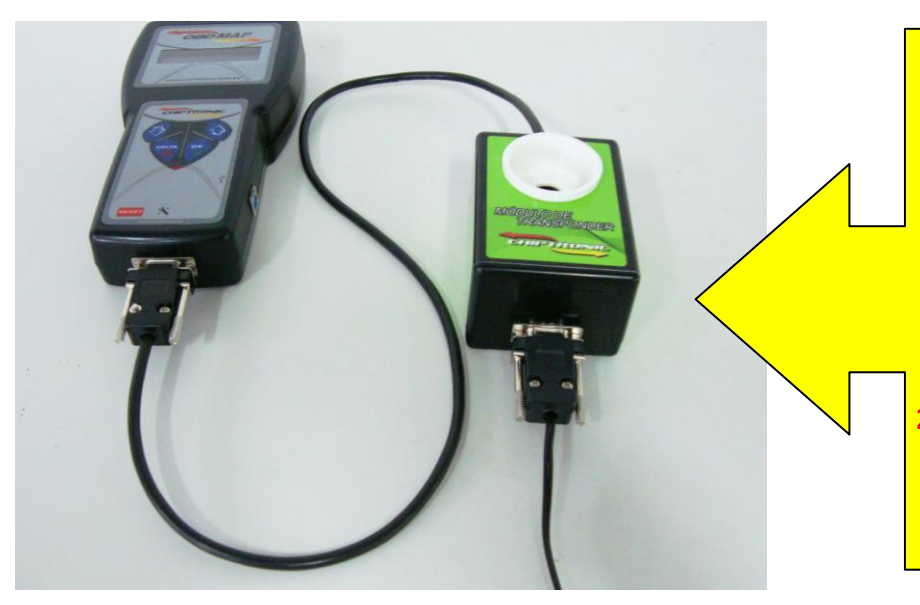

- **Atenção para obedecer as duas sequências para maior segurança na operação: 1ª - Conectar o módulo de Transponder no OBDMap, depois conectar a fonte de alimentação no Módulo de Transponder. 2ª - Conectar o cabo MCU no Imobilizador, depois** 
	- **conectar no OBDmap**

**Todos os acessórios necessários conectados.** 

**É importante apertar bem os parafusos fixadores de todos os conectores para evitar possíveis mau contatos.** 

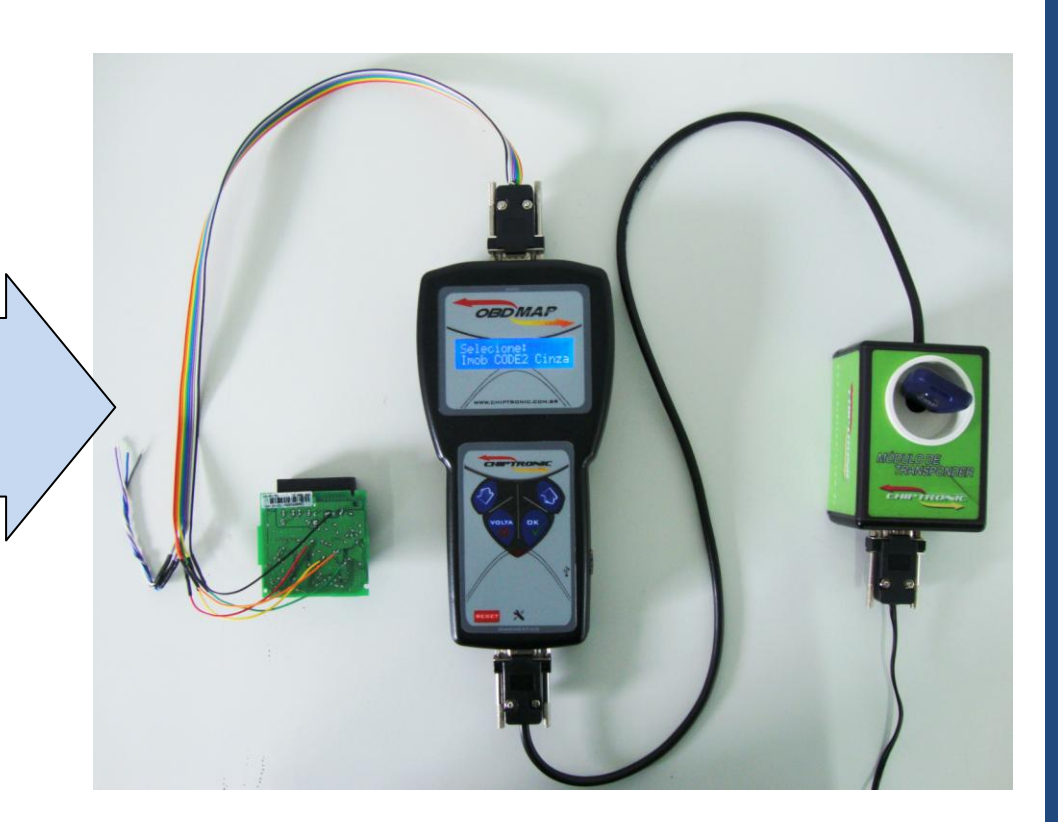

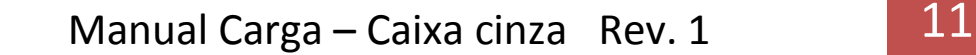

**Após todos os acessórios conectados siga os seguintes passos no menu do OBDMap:**

- **1º - Selecione "Outros"***,* **tecle OK**
- **2º - Selecione "Fiat"***,* **tecle OK**

OBDMAP

- **3º - Selecione "CODE 2"***,* **tecle OK**
- **4º - Selecione "Imob. CODE2 Cinza "***,* **tecle OK**
- **5º - Selecione "Gerar Transponder"***,* **tecle OK**
- **6º - Mensagem "Conecte o Imob. atraves do adaptador MCU segundo o manual e pressione OK para prosseguir", tecle OK**
- **7º - Mensagem: "PIN: XXXXX, OK p/ prosseguir", mostra o PIN do Imobilizador (Partida de emergência), tecle OK**
- **8º - Mensagem: "Chaves Prog. X/8, OK p/ prosseguir", mostra quantidade de chaves no Imobilizador, tecle OK**
- **9º - Selecione "Apresentar por diagnóstico" se desejar apenas gerar chaves neste momento, necessita apresentação por diagnóstico depois de geradas as chaves, neste caso tecle OK e vá ao passo 16º**
- **10º - Selecione "Apresentar Automaticamente" se desejar apresentar as chaves neste momento, dispensa apresentação por diagnóstico, tecle OK**
- **11º - Mensagem "Manter as chaves já programadas no Imobilizador? (X)NAO / (OK)SIM", Se selecionar (X)NAO as chaves anteriores serão apagadas, se selecionar (OK)SIM serão mantidas as chaves anteriores e as novas serão adicionadas**
- **12º - Mensagem "Posicione transponder T48 e pressione OK", posicione o transponder T48 no** *Módulo de Transponder***, tecle OK**
- **13º - Mensagem "Gravando T48, Aguarde...", neste momento está sendo feito a gravação do transponder**
- **14º - Mensagem "Gravando nova chave, Aguarde...", neste momento está sendo feito a gravação do transponder no Imobilizador**
- **15º - Mensagem "Chaves prog. X/8, OK p/ outro", mostra quantidade de chaves programadas (No máximo 8 chaves), tecle OK para programar outra, ou tecle (X) VOLTA para encerrar o procedimento**

#### *Continua a partir daqui se escolher somente gerar chaves neste momento:*

- **16º - Mensagem "As chaves geradas deverão ser apresentadas por dispositivo de diagnóstico. OK p/ prosseguir", tecle OK**
- **17º - Mensagem "Posicione transponder T48 e pressione OK", posicione o transponder T48 no** *Módulo de Transponder,* **tecle OK**
- **18º - Mensagem "Gravando T48 Aguarde...", neste momento está sendo feito a gravação do transponder**
- **19º - Mensagem "Concluido! OK p/ outro", se desejar gerar um próximo transponder tecle OK e volte ao passo 17º, senão tecle (X) VOLTA para encerrar o procedimento**

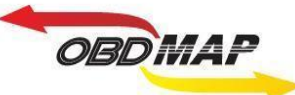

### **Outras Mensagens**

**Pode ocorrer de aparecer várias outras mensagens no visor do OBDMap, a seguir é mostrada a descrição de cada uma:**

**"ERRO NA LEITURA DO IMOBILIZADOR!" : O OBDMap não conseguiu ler os dados do Imobilizador.** 

**Causa provável: Mau contato no Cabo MCU com o Imobilizador, mau contato no cabo MCU com o OBDMap, Imobilizador com problema ou arquivo corrompido. Conferir a correta posição dos fios no Imobilizador e se os parafusos que prendem o cabo MCU no OBDMap estão bem fixos.**

**"ERRO NA GRAVACAO DO IMOBILIZADOR!" : O OBDMap não conseguiu gravar dados no Imobilizador.** 

**Causa provável: Mau contato no Cabo MCU com o Imobilizador, mau contato no cabo MCU com o OBDMap, Imobilizador com problema ou arquivo corrompido. Conferir a correta posição dos fios no Imobilizador e se os parafusos que prendem o cabo MCU no OBDMap estão bem fixos.**

**"REPETIDO!" : O transponder apresentado já se encontra válido no Imobilizador.**

**"IMOB. LOTADO!, OK p/ prosseguir": O imobilizador tem o número máximo de chaves programadas.**

**"Apagar as chaves já programadas no Imobilizador? (X)NAO / (OK)SIM": O Imobilizador está com o numero máximo de chaves. Para apagar todas as chaves e assim permitir a adição de novas chaves tecle (OK)SIM, senão tecle (X)NAO.**

**"Quer realmente apagar as chaves já programadas? (X)NAO / (OK)SIM": Pede confirmação para apagar todas as chaves programadas, para apagar tecle (OK)SIM, senão tecle (X)NAO.**

**"APAGANDO CHAVES, AGUARDE...": Apagando chaves já programadas.**

**"IMOBILIZADOR INCOMPATIVEL!" : O Imobilizador detectado não é o esperado, não pertence ao sistema CODE 2.**

**Causa provável: O Imobilizador pode ser um modelo CODE 1 (704) que foi ligado por engano como se fosse um CODE 2 (Caixa cinza – 731/732).**

**"CURTO! VERIFIQUE" : Foi detectado curto nos fios do cabo MCU.**

**Causa provável: Os fios foram soldados em outros pontos do imobilizador ou o cabo MCU ou imobilizador está com problema. Conferir a correta posição dos fios no imobilizador, se estiver ligado corretamente pode ser o Imobilizador ou o cabo MCU com problema, para isolar onde pode estar o problema tente fazer a leitura do Imobilizador sem o cabo MCU estar soldado ao Imobilizador, se ainda der a mensagem de curto o cabo MCU deve ser substituído.**

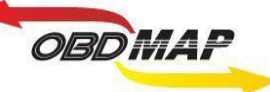

**"ERRO GRAVACAO T48, OK P/ REPETIR" : O OBDMap não conseguiu gravar o transponder T48.** 

**Causa provável: Transponder mal posicionado na antena do Módulo de Transponder, transponder defeituoso ou transponder de outro modelo, exemplo: o transponder T13 é parecido fisicamente com o T48, porém não é compatível com o sistema CODE 2. Caso se tenha dúvida de qual modelo de transponder se trata, poder ser utilizada a função "Identificar Transponder", que faz parte do pacote de funções básicas do módulo de transponder.**

**"FALHA AO REMOVER LOCK DO T48, ERRO NA GRAVACAO T48, OK P/ REPETIR" : O OBDMap não conseguiu remover o LOCK do transponder T48.** 

**Causa provável: O Transponder já havia sido dedicado e protegido contra gravação. Normalmente isto ocorre com transponders originais do veículo ou fornecidos pela montadora. O OBDMap consegue na maioria dos casos remover esta proteção, mesmo quando der esta mensagem de falha, pode-se tentar novamente. Se após seguidas tentativas persistir esta mensagem, tem-se as seguintes opções:**

**1º O transponder pode ser substituído.**

**2º Se o transponder era válido no veículo não é necessário passá-lo pelo procedimento de geração, caso tenha selecionado NÃO apagar as chaves anteriores, a chave com LOCK funcionará normalmente mesmo apresentando este erro. Se foi selecionado apagar as chaves anteriores é necessário apresentar a chave com LOCK por diagnóstico junto com as demais chaves depois de geradas.**

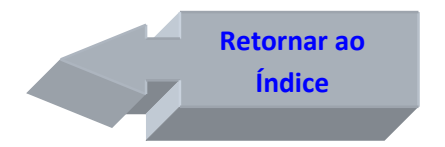

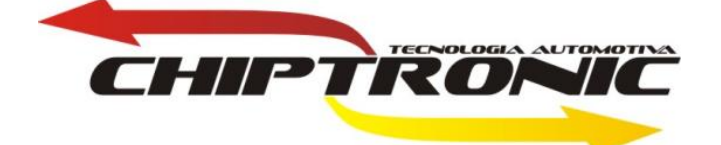